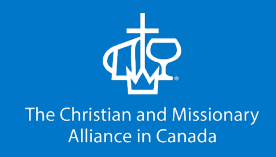

**By:** NMC Communications **Date:** March 17, 2020

# Church Live Stream Guide

This guide is intended to help churches setup a live stream broadcast using Facebook and a phone. There are additional links included for those who want to go further and do more.

### Facebook Live (Using a Phone)

#### **Step 1:** Open the Facebook app on the phone.

\*\* You will need access to your churches Facebook page. For instructions on how to create a Facebook page use [this link.](https://www.facebook.com/help/104002523024878) You will also need to have an administrator role on your churches Facebook page. You can learn more about managing page roles [here.](https://www.facebook.com/help/187316341316631)

**Step 2:** Using the hamburger menu in Facebook (Android top right / Apple bottom right).

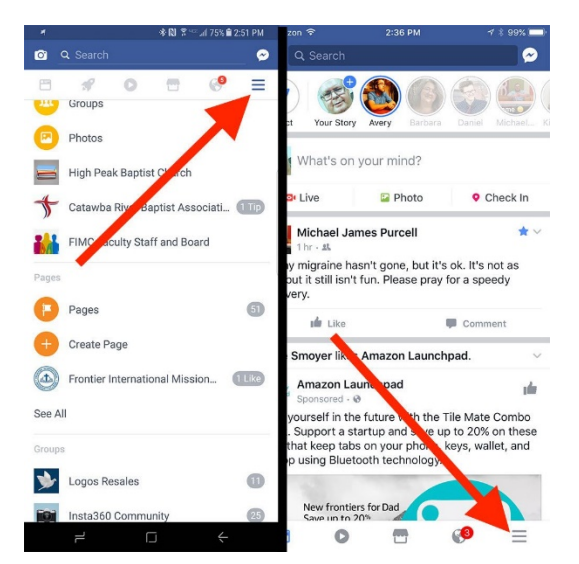

(Source: [https://churchtechtoday.com/2017/06/21/stream-church-services-facebook-live/\)](https://churchtechtoday.com/2017/06/21/stream-church-services-facebook-live/)

Navigate the menu and click on "Pages". Then select your churches page from the list.

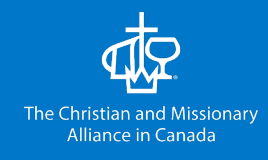

**Step 3:** Look for the field that says, "Write something…". It is often located under the "Post" tab. Select this field.

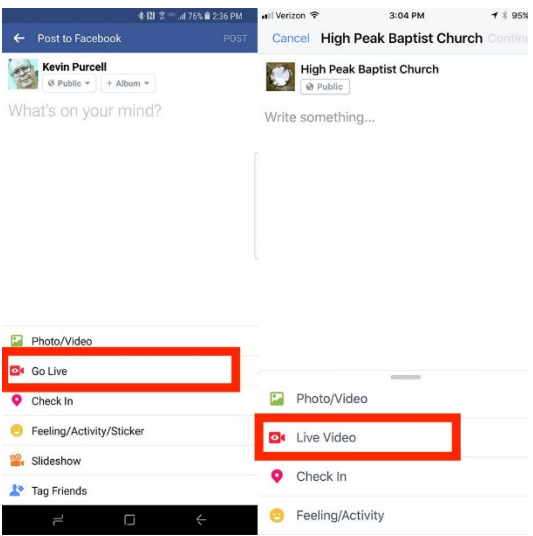

#### (Source: [https://churchtechtoday.com/2017/06/21/stream-church-services-facebook-live/\)](https://churchtechtoday.com/2017/06/21/stream-church-services-facebook-live/)

If you are using Android select "Go Live" and if you are using an Apple product select "Live Video". If this is the first time you are going to live stream with Facebook you will be prompted to give permission for Facebook to access your camera and microphone.

\*\* Don't forget to set a good title and description for your live broadcast!

### Production Considerations

- 1. Shoot horizontally. This will allow you to capture more of your surrounding area.
- 2. Don't stream music without a CCLI license. Stick to sermons, preaching, or discussion if you are not licenced to broadcast music. Learn more at the [CCLI website.](https://ca.ccli.com/)
- 3. How to frame your shot? Most live videos look best when the speaker is closer to the camera, don't place it at the back of the room. You want to see a little bit of the speaker's surroundings.
- 4. Where to place the camera? You want the camera to be eye level with the speaker. The speaker should be looking directly into the camera when speaking with the audience. Lighting from above the speaker can enhance the shot. You could use lamps, a ring light, or a basic lighting kit if available.

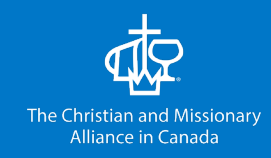

- 5. Engage your audience! The best live videos always have some live engagement from the speaker with the comments from their viewers. Take some time during your live stream and respond to some comments happening in the feed.
- 6. Purchase a tripod. A tripod will help stabilize your live stream, no one likes a shaky camera! A decent option can be found [here.](https://www.amazon.com/Fugetek-Integrated-Professional-Lightweight-Bluetooth/dp/B075WQYN3B/tag=thegospcoal-20)
- 7. Purchase a microphone. Improved audio will take your live stream that one step up. A reasonable priced option can be found [here.](https://www.amazon.com/gp/product/B07P7P6M2J/tag=thegospcoal-20) This option uses a 3.5mm jack and can easily be plugged into any phone with a headphone jack, or adapter.

## Helpful Links

- 1. How to Live Stream Your Church Service: A Practical Guide <https://www.thegospelcoalition.org/article/livestream-church-service-practical-guide/>
- 2. Streaming Live to Facebook - [https://churchtechtoday.com/2017/06/21/stream-church](https://churchtechtoday.com/2017/06/21/stream-church-services-facebook-live/)[services-facebook-live/](https://churchtechtoday.com/2017/06/21/stream-church-services-facebook-live/)
- 3. How do I go live using Facebook Pages Manger? [https://www.facebook.com/help/pagesmanager/1721382298096251?helpref=uf\\_permalink](https://www.facebook.com/help/pagesmanager/1721382298096251?helpref=uf_permalink)
- 4. How to go live on a Facebook business page video tutorial <https://www.youtube.com/watch?v=MBPqhRANfXg>